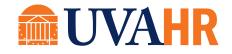

# EDUCATIONAL ASSISTANCE JOB AID

How to Submit an Educational Assistance Expense Report

### **Overview**

To recruit, develop, engage, and retain top quality workforce we must invest in the ongoing career and educational goals of our team members. The Medical Center provides centrally funded educational assistance for academic coursework and professional certification. It is recommended that educational assistance be an integrated part of an approved professional development plan designed by the team member and respective manager. Eligible team members must complete an Educational Assistance Expense Report via the PeopleSoft Finance Expense Reimbursement system. Department supervisors/managers are responsible for initial approval of the Expense Report in the system. Please refer to the Medical Center Human Resources Policy No. 301 for eligibility, criteria and guidelines, and procedures regarding educational assistance.

### Purpose

The purpose of this document is to provide step-by-step instructions on how to navigate, create, and submit an Expense Report for Educational Assistance in the PeopleSoft Finance Expense Reimbursement system.

### Contents

| Overview                               | 1 |
|----------------------------------------|---|
| Purpose                                | 1 |
| Academic Course                        | 3 |
| Eligible Course                        | 3 |
| Instructions                           | 3 |
| Part I: Navigate to the Expense Report | 3 |
| Part II: Create Expense Report         | 5 |
| Part III: Expenses                     | 7 |
| Part IV: Educational Assistance Form   | 8 |
| Part V: Summary and Submit             |   |
| Professional Certification             |   |
| Eligible Professional Certification    |   |
| Instructions                           |   |
| Part I: Navigate to the Expense Report |   |
|                                        |   |

| Part II: Create Expense Report       |  |
|--------------------------------------|--|
| Part III: Expenses                   |  |
| Part IV: Educational Assistance Form |  |
| Part V: Summary and Submit           |  |
| View Expense Reports                 |  |

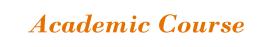

# Eligible Course

Eligible courses must meet one of the following criteria:

- Academic credit course leading to an Associate's, Bachelor's, Master's, or Doctoral degree
- Review course for a Professional Certification that is of value/benefit to the Medical Center as determined by the department primarily responsible for managing the practitioner
- ♦ English as a Second Language (ESL), literacy, and related classes
- ♦ Lean or other related classes

### Instructions

Follow the steps listed below to request advance tuition and/or reimbursement for an eligible course.

## Part I: Navigate to the Expense Report

- 1. Click on the PeopleSoft Finance Expense Reimbursement link <u>here</u> or copy and paste the following URL into the Internet Explorer URL bar: https://uvfnwb.hscs.virginia.edu:7014/psp/ps/
- 2. Enter your UVA HS credentials and password into the applicable fields and click on the Sign In button

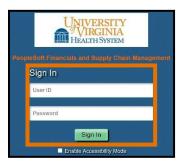

3. On the PeopleSoft Finance Expense Reimbursement homepage, click on the Expense/Travel Expense Assis Tile a. You can also use the Navigation Help tile to help you navigate the system.

| UNIVERSITY<br>VIRGINIA<br>HEALDE SUSTEM | <u>U</u>             | ✓ Employee \$ |              | <b>के</b> Q                                          | ۲ : | ø |
|-----------------------------------------|----------------------|---------------|--------------|------------------------------------------------------|-----|---|
|                                         | Navigation Help      | Recent Places | My Favorites | Expense Report/Education Ass<br>ORACLE<br>PEOPLESOFT | sis |   |
|                                         | Travel Authorization | Worklist      |              |                                                      |     |   |
|                                         |                      |               |              |                                                      |     |   |

### **\*REQUIRED FIELDS**

4. Click on the \*Business Purpose drop-down menu and select Educational Assistance

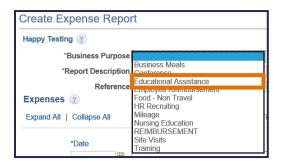

5. Enter the name of the course for the \*Report Description

| Create Expense Report                    |   |                  |   |
|------------------------------------------|---|------------------|---|
| Happy Testing 👔                          |   |                  |   |
| *Business Purpose Educational Assistance | ~ | Default Location | Q |
| *Report Description                      |   | Attachments      |   |
| Reference                                | Q |                  |   |

#### 6. Click on the \*Attachments link

| Create Expense Report                             |                        |
|---------------------------------------------------|------------------------|
| Happy Testing 🕐                                   |                        |
| *Business Purpose Educational Assistance          | Default Location       |
| *Report Description Educational Assistance Course | <i>Ø</i> ₊ Attachments |
| Reference                                         | Q                      |

7. Click on the \*Add Attachment button

| Expense       | Expense Report Attachments                                                                       |                         |                 |                               |                               | ×      |
|---------------|--------------------------------------------------------------------------------------------------|-------------------------|-----------------|-------------------------------|-------------------------------|--------|
| Re            | Report ID NEXT                                                                                   |                         |                 |                               |                               | Help h |
| Details       |                                                                                                  |                         |                 | Personalize   Find   View All | 🇷   🔜 🛛 First 🕚 1 of 1 🕑 Last |        |
| File Name     | Description                                                                                      | User                    | Name            |                               | Date/Time Stamp               | þ      |
| View          |                                                                                                  |                         |                 |                               | -                             |        |
| transaction I | e attachments can take some time to upload, tt<br>before adding large attachments.<br>Attachment | nerefore, it is advisat | ole to save the |                               |                               | .::    |

8. Click on the Browse... button

| File Atta | achment |        | ×    |
|-----------|---------|--------|------|
|           |         |        | Help |
|           |         | Browse |      |
| Upload    | Cancel  |        |      |
|           |         |        |      |
|           |         |        | .::  |

9. Locate and select your attachments (e.g., course description, tuition, fees, and/or copy of your transcript indicating your grades) and click on the Open button

| Choose File to Upload |                                                 |                    |                    | ×           |
|-----------------------|-------------------------------------------------|--------------------|--------------------|-------------|
| 🗧 🔶 👻 🛧 📙 « Desktop   | > Educational Assistance > Course Documentation | ✓ Õ                | Search Course Docu | mentation 🔎 |
| Organize 🔻 New folder |                                                 |                    |                    | • 🔳 🕜       |
| 🖈 Quick access        | Name                                            | Date modified      | Туре               | Size        |
|                       | 🔁 Course Fees.pdf                               | 9/25/2017 10:10 AM | Adobe Acrobat D    | 167 KB      |
| a OneDrive            | Course Grade.pdf                                | 9/25/2017 10:11 AM | Adobe Acrobat D    | 167 KB      |
| 💻 This PC             | Course Tuition.pdf                              | 9/25/2017 10:11 AM | Adobe Acrobat D    | 167 KB      |
| 📃 Desktop             |                                                 |                    |                    |             |
| 🔮 Documents           |                                                 |                    |                    |             |
| 🕂 Downloads           |                                                 |                    |                    |             |
| 🕽 Music               |                                                 |                    |                    |             |
| E Pictures            |                                                 |                    |                    |             |
| Videos                |                                                 |                    |                    |             |
| 🏪 Windows (C:)        | v                                               |                    |                    |             |
| File name:            | Course Tuition.pdf                              | ~                  | All Files (*.*)    | $\sim$      |
|                       |                                                 |                    | Open               | Cancel      |

#### 10. Click on the Upload button

| File Attachment                                            | ×    |
|------------------------------------------------------------|------|
|                                                            | Help |
| C:\Users\mnd3s\Desktop\Educational Assistance\Cours Browse |      |
| Upload Cancel                                              |      |
|                                                            | .:   |

11. Repeat steps 13 through 16 until all attachments have been uploaded, then click on the OK button

| Expense Report Attachments                                                           |             |               |                                       |                       | ×    |
|--------------------------------------------------------------------------------------|-------------|---------------|---------------------------------------|-----------------------|------|
| Report ID NEXT                                                                       |             |               |                                       |                       | Help |
| Details                                                                              |             |               | Personalize   Find   View All   💷   🔜 | First 🕚 1-3 of 3 🕑 La | ast  |
| File Name                                                                            | Description | User          | Name                                  | Date/Time Stamp       |      |
| Course_Tuition.pdf                                                                   |             |               |                                       |                       | -    |
| Course_Fees.pdf                                                                      |             |               |                                       |                       | -    |
| Course_Grade.pdf                                                                     |             |               |                                       |                       | -    |
| Adding large attachments can take some<br>transaction before adding large attachment |             | e to save the |                                       |                       |      |
| Add Attachment                                                                       |             |               |                                       |                       |      |
| OK Cancel                                                                            |             |               |                                       |                       |      |
|                                                                                      |             |               |                                       |                       |      |

# Part III: Expenses

### **\*REQUIRED FIELDS**

12. Click on the \*Date icon and select the Current Date option located at the bottom of the calendar (*The Date format must be MM/DD/YYYY*)

| Expenses 🛞                |                                   | ٦  |
|---------------------------|-----------------------------------|----|
| Expand All   Collapse All | Add:   🔚 My Wallet (0)   🗳 Quick  | -F |
| *Date                     | *Expense Type<br>Calendar         | 1  |
|                           | September 🗸 2017 🗸                | l  |
| Expand All   Collapse All | SMTWTFS                           | I  |
|                           | 1 2                               | I  |
|                           | 3 4 5 6 7 8 9                     | Ш  |
|                           | 10 11 12 13 14 15 16              | Ш  |
|                           | 17 18 19 20 21 22 23              | Ш  |
|                           | 24 25 <mark>26</mark> 27 28 29 30 | Ш  |
|                           | Current Date                      |    |

**13.** Click on the \*Expense Type drop-down menu and select EDU ASST- Academic course (This will trigger the Educational Assistance Form to appear)

| Expenses ②                |                                                                                                    |
|---------------------------|----------------------------------------------------------------------------------------------------|
| Expand All   Collapse All | Add:   🔚 My Wallet (0)   🐬 Quick-Fill                                                               |
| *Date                     | *Expense Type                                                                                       |
| 09/26/2017                | Airfare - Conf & Training<br>Airfare - Non conference                                               |
| Expand All   Collapse All | Baggage Fee<br>Books<br>Business Meals<br>Car Rental-Conference& Trainin<br>Conference Registration |
|                           | EDU ASST- Academic course                                                                           |
|                           | Entertainment<br>Food Non Travel                                                                    |

14. Enter the total amount of educational assistance requested under \*Amount (If the total amount is under the annual allowed amount, the Amount must equal the sum of the Tuition and Fees (Eligible) fields under the Educational Assistance Form. If the total amount is over the allotted amount, enter in the allotted dollar figure as the amount being requested. This number should not exceed the eligible educational assistance amount for the calendar year, including any previous requests)

| Expenses   | 3            |                                                                |                                                          |                                   |                                    |         |                       |     |
|------------|--------------|----------------------------------------------------------------|----------------------------------------------------------|-----------------------------------|------------------------------------|---------|-----------------------|-----|
| Expand All | Collapse All | Add:   🕞 My Wallet (0)   🖸 Quick-Fill                          |                                                          |                                   | Totals (1 Line                     | ) 0.00  | USD                   |     |
| ×          |              | *Expense Type<br>EDU ASST- Academic course V deb<br>Internal V | Description<br>254 characters remaining<br>Beceipt Split | *Payment Type<br>Paid by Employee | *Exchange Rate<br>Reimbursement Am | 2000.00 | USD Q<br>USD Q<br>USD | + - |

The following fields are required but you should not change from the default selection:

- a. Do not change the \*Payment Type (The Payment Type is Paid by Employee)
- b. Do not change the \*Billing Type (The Billing Type is Internal)
- c. Do not change the \*Exchange Rate (The Exchange Rate is 1.00000000)

If you are requesting advance tuition or reimbursement for more than one course, click on the plus sign (+) next to the magnifying glass. An additional line for the next course will appear below the Educational Assistance Form (at the bottom of the page)

| xpand A | II   Collapse All Add:   🔚 My Wallet (0)   🖸 Quick-Fill                                          |                                                             | Totals                                                                                                    | (1 Line) 0.00 USD |
|---------|--------------------------------------------------------------------------------------------------|-------------------------------------------------------------|----------------------------------------------------------------------------------------------------|-------------------|
| V       | *Date *Expense Type<br>09/26/2017 (i) EDU ASST- Academic course v of<br>*Billing Type Internal v | Description<br>254 characters remaining<br>만응 Receipt Split | *Payment Type     Paid by Employee     ✓     Paid by Employee     ✓     Pofault Rate     *Exchang     Non-Reimbursable     Reimburseme     No Receipt |                   |
|         | 09/26/2017 间 🗸 🗸                                                                                 | 254 characters remaining                                    |                                                                                                    | 0.00 USD Q 🛨 🖻    |

Repeat steps 18 through 20 to enter information for the additional course

# Part IV: Educational Assistance Form

**\*REQUIRED FIELDS** 

| Educational Assistance Form                                                                                                    | Find   View All First 🕚 1 of 1 🛞 Last    |
|----------------------------------------------------------------------------------------------------|------------------------------------------|
| *Course Title                                                                                                    |                                          |
| *Course #                                                                                                    |                                          |
| *Start Date                                                                                                    |                                          |
| *End Date                                                                                                    |                                          |
| *School Name                                                                                                    |                                          |
| Address                                                                                                    |                                          |
| City                                                                                                    | 20                                       |
| State                                                                                                    |                                          |
| Postal Code                                                                                                    |                                          |
| *Credit Hours                                                                                                    |                                          |
| *Tuition                                                                                                    |                                          |
| Fees (Eligible)                                                                                                    |                                          |
| Course is part of a degree program:                                                                                                    |                                          |
| Are you eligible for advance tuition payment (annual base salary of \$50,000 or le<br>two or more years of continuous employment, or enrolling in a for-credit course  |                                          |
|                                                                                                    |                                          |
| Are you currently employed in a " hard to fill" position in the Medical Center, or v<br>degree program prepare you for employment in one of these job classifications? |                                          |
| I acknowledge that I have read the Educational Assistance policy #301 and this                                                                                         | an an an an an an an an an an an an an a |
| in compliance with the provisions of that policy. I authorize the Medical Center to                                                                                    | deduct 🗌                                 |
| through payroll withholding any amounts owing and due to the Medical Center u<br>terms of the Educational Assistance Policy #301.                                      | der the                                  |
|                                                                                                    |                                          |

- 15. Enter the full name of the course under \*Course Title
- 16. Enter the number of the course under \*Course #
- 17. Click on the \*Start Date icon and select the date the course started
- 18. Click on the \*End Date icon and select the date the course ended
- 19. Enter the name of the school under \*School Name

- 20. Enter the street or P.O. address of the school under Address
- 21. Enter the city the school is located in under City
- 22. Enter the state the school is located in under State
- 23. Enter the postal code of the school under Postal Code
- 24. Enter the total credit hours for the course under \*Credit Hours (If the course is not credit bearing, enter 0)
- **25.** Enter the total tuition amount under \*Tuition (As a reminder, the sum of the Tuition and Fees must equal the number in the Amount field under Expenses)
- 26. Enter the total amount of eligible fees in Fees (Eligible) (As a reminder, the sum of the Tuition and Fees must equal the number in the Amount field under Expenses)
- 27. If applicable, select the Course is part of a degree program box (The screen below will appear when you select the box)

| Course is part of a degree program: | $\checkmark$ | 35 |                                  |  |
|-------------------------------------|--------------|----|----------------------------------|--|
| *Degree Program                     |              | ~  | *Degree Field                    |  |
|                                     |              |    | (Nursing, Pharmacy,<br>Business) |  |
| *Anticipated Graduation Date        | Ē            |    |                                  |  |

- 28. If the Course is part of a degree program box is selected, click on the \*Degree Program drop-down menu and select either Graduate or Undergraduate
- 29. Enter the name of the degree program in the \*Degree Field (e.g., Nursing, Pharmacy, Business)
- 30. Click on the \*Anticipated Graduate Date icon and select the date you anticipate graduating
- 31. Click on the "Are you eligible for advance tuition payment (annual base salary of \$50,000 or less and two or more years of continuous employment, or enrolling in a for-credit course at UVA)?" drop-down menu and select either YES or NO
- 32. Click on the "Are you currently employed in a 'hard to fill' position in the Medical Center, or will this degree program prepare you for employment in one of these job classifications?" drop-down menu and select either YES or NO (Click on the "hard to fill" link to view a list of hard to fill job classifications in the MedicalCenter)
- 33. Select the "I acknowledge that I have read the Educational Assistance policy #301 and this request is in compliance with the provisions of that policy. I authorize the Medical Center to deduct through payroll withholding any amounts owing and due to the Medical Center under the terms of the Educational Assistance Policy #301." Box

Please note, if you are requesting advance tuition or reimbursement for more than one course, you must repeat steps 21 through 39 for each course request

34. Click on the Summary and Submit link in the upper right side of the Create Expense Report screen (Please note, if there are any required fields missing information or errors, you will receive an error message requiring you to complete or modify the fields highlighted in red before moving forward)

| Create Expense Report                                                                                                  |                  |   | 🔚 Save for Later        | Summary an | nd Submit |
|----------------------------------------------------------------------------------------------------|------------------|---|-------------------------|------------|-----------|
| Happy Testing @ *Business Purpose Educational Assistance *Report Description Educational Assistance Course Reference Q | Default Location | ٩ | ActionsChoose an Action | ~          | GO        |

35. If you would like to enter a note for your manager, click on the Notes link at this time

| Create Expense Report                       |                        |                                                |                        |                  | 🔚 Save for Later   🙀 Expense Details |
|---------------------------------------------|------------------------|------------------------------------------------|------------------------|------------------|--------------------------------------|
| Happy Testing<br>*Business Purpose Ed       | lucational Assistance  |                                                |                        | ActionsChoose a  | n Action V GO                        |
| *Description Na                             |                        |                                                |                        |                  |                                      |
| Reference                                   | View Printable Version | View Analytics                                 | ○ Notes                | <i>J</i> ₊ Att   | achments                             |
| Employee Expenses (1 Line)                  | 2,000.00 USD           | Non-Reimbursable Expenses                      | 0.00 USD               | Employee Credits | 0.00 USD                             |
| Cash Advances Applied                       | 0.00 USD               | Prepaid Expenses                               | 0.00 USD               | Supplier Credits | 0.00 USD                             |
| Amo                                         | ount Due to Employee   | 2,000.00 USD                                   | Amount Due to Supplier | 0.00 USD         |                                      |
| By checking this box, I Submit Expense Repo |                        | d are accurate and comply with expense policy. |                        |                  |                                      |

a. Enter any notes into the notes box and click on the Add Notes button. Once you are done, click on the OK button.

| Expense Notes |      |      |                                   |               |
|---------------|------|------|-----------------------------------|---------------|
|               |      |      |                                   | He            |
|               |      |      |                                   |               |
|               |      |      |                                   |               |
| Add Notes     |      |      |                                   |               |
| Notes         |      | Per  | sonalize   Find   💷   🔣 🛛 First 🕚 | 1 of 1 🛞 Last |
| Notes         | Name | Role | Date/Time                         |               |
| OK            |      |      |                                   | -             |

36. Select the "By checking this box, I certify the expenses are accurate and comply with expense policy." box (The Submit Expense Report button will not appear until you have selected this box)

| Create Expense Report                          |                        |                                                 |                        |                  | 🔚 Save for Later   🔯 Expense Detail |
|------------------------------------------------|------------------------|-------------------------------------------------|------------------------|------------------|-------------------------------------|
| Happy Testing<br>*Business Purpose Ed          |                        |                                                 |                        | ActionsChoose a  | n Action V GO                       |
| *Description Na                                |                        |                                                 |                        |                  |                                     |
| Reference                                      | View Printable Version | View Analytics                                  |                        | <i>∬</i> ₊ Att   | tachments                           |
| Employee Expenses (1 Line)                     | 2,000.00 USD           | Non-Reimbursable Expenses                       | 0.00 USD               | Employee Credits | 0.00 USD                            |
| Cash Advances Applied                          | 0.00 USD               | Prepaid Expenses                                | 0.00 USD               | Supplier Credits | 0.00 USD                            |
| Amo                                            | ount Due to Employee   | 2,000.00 USD                                    | Amount Due to Supplier | 0.00 USD         |                                     |
| By checking this box, I<br>Submit Expense Repo |                        | ed are accurate and comply with expense policy. |                        |                  |                                     |

37. Click on the Submit Expense Report button if you are ready to submit your request (If you need to go back to the Expense Report, click on the Expense Details link next to the Save for Later link)

| Create Expense Report                     |                        |                                                |                        |                  | 🔚 Save for Later   🙀 Expense Det |
|-------------------------------------------|------------------------|------------------------------------------------|------------------------|------------------|----------------------------------|
| Happy Testing                             |                        |                                                |                        | Actions Choose a | an Action 🗸 GO                   |
| *Business Purpose [<br>*Description ]     |                        | ✓                                              |                        |                  |                                  |
| Reference                                 |                        | ٩                                              |                        |                  |                                  |
| Totals 🛞                                  | View Printable Version | View Analytics                                 |                        | <i>₿</i> ₄ At    | tachments                        |
| Employee Expenses (1 Line                 | 2,000.00 USD           | Non-Reimbursable Expenses                      | 0.00 USD               | Employee Credits | 0.00 USD                         |
| Cash Advances Applie                      | d 0.00 USD             | Prepaid Expenses                               | 0.00 USD               | Supplier Credits | 0.00 USD                         |
| An                                        | nount Due to Employee  | 2,000.00 USD                                   | Amount Due to Supplier | 0.00 USD         |                                  |
| By checking this box<br>Submit Expense Re |                        | ed are accurate and comply with expense policy | ι.                     |                  |                                  |

38. Click on the OK button to submit confirmation of your request

| Expense Report Submit Confi | irm          |              |                |                 |                  |          | ×    |
|-----------------------------|--------------|--------------|----------------|-----------------|------------------|----------|------|
|                             |              |              |                |                 |                  |          | Help |
| Create Expense Report       |              |              |                |                 |                  |          |      |
| Submit Confirmation         |              |              |                |                 |                  |          |      |
| Happy Testing               |              |              |                |                 |                  |          |      |
| Totals 👔                    |              |              |                |                 |                  |          |      |
| Employee Expenses (1 Line)  | 2,000.00 USD | Non-Reimbur  | sable Expenses | 0.00 USD        | Employee Credits | 0.00 USD |      |
| Cash Advances Applied       | 0.00 USD     | Pr           | epaid Expenses | 0.00 USD        | Supplier Credits | 0.00 USD |      |
| Amount Due                  | to Employee  | 2,000.00 USD | Amount         | Due to Supplier | 0.00 USD         |          |      |
| OK Cancel                   |              |              |                |                 |                  |          |      |

a. If you receive an error message "Attachment Required," click on the OK button and click on the Attachments link (Refer to steps 13 through 16 above for additional guidance), then repeat steps 45 and 46

| Totals 👔                                    | View Printable Version       | Wiew Analytics                                  |                        | <i>∬</i> ₊ Atta  | chments  |
|---------------------------------------------|------------------------------|-------------------------------------------------|------------------------|------------------|----------|
| Employee Expenses (1 Line)                  | 2,000.00 USD                 | Non-Reimbursable Expenses                       | 0.00 USD               | Employee Credits | 0.00 USD |
| Cash Advances Applied                       | 0.00 USD                     | Prepaid Expenses                                | 0.00 USD               | Supplier Credits | 0.00 USD |
| Amo                                         | ount Due to Employee         | 2,000.00 USD                                    | Amount Due to Supplier | 0.00 USD         |          |
| <ul> <li>By checking this box, I</li> </ul> | certify the expenses submitt | ed are accurate and comply with expense policy. |                        |                  |          |
| Submit Expense Repo                         | rt                           |                                                 |                        |                  |          |

### Congratulations!

You have completed all of the necessary steps to submit an Educational Assistance Expense Report for an Academic Course. Next, your direct supervisor/manager will review your request. Based on their review, they will either Approve, Send Back, Hold, or Deny your request. If your direct supervisor/manager decides to Send Back or Deny your request, they are required to provide an explanation. If your direct supervisor decides to Send Back the request, the Expense Report will be sent back to you via email and will be Pending until you make the required modifications.

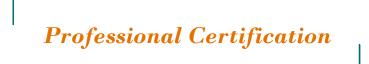

# **Eligible Professional Certification**

A professional certification that is of value/benefit to the Medical Center, as determined by the department manager.

# Instructions

Follow the steps listed below within 30 days after successful completion of an eligible professional certification.

## Part I: Navigate to the Expense Report

- 1. Click on the PeopleSoft Finance Expense Reimbursement link <u>here</u> or copy and paste the following URL into the Internet Explorer URL bar: https://uvfnwb.hscs.virginia.edu:7014/psp/ps/
- 2. Enter your UVA HS credentials and password into the applicable fields and click on the Sign In button

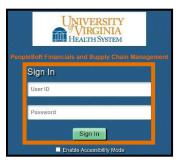

3. On the PeopleSoft Finance Expense Reimbursement homepage, click on the Classic Home button

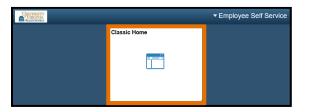

4. Click on the Main Menu drop-down in the menu bar in the upper left corner of the screen

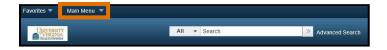

5. Click on the Employee Self-Service folder

| Favorites 🔻                             | Main N | Menu 🔻                     |                 |   |     |
|-----------------------------------------|--------|----------------------------|-----------------|---|-----|
|                                         | Sear   | rch Menu:                  |                 |   |     |
| UNIVERSITY<br>VIRGINIA<br>HEALDI SYSTEM |        |                            | <b>&gt;&gt;</b> | ¢ |     |
|                                         |        | Fluid Home                 |                 |   |     |
| Top Menu Feat                           |        | UVA Application Components |                 | • | -   |
|                                         |        | Employee Self-Service      |                 | Þ |     |
|                                         |        | eProcurement               |                 | ÷ | 1   |
| The menu is no                          |        | Services Procurement       |                 | × | ain |

6. Click on the Travel and Expenses folder

| Favorites 🔻       | Main N | lenu 🔻                |       |           |       |          |        |   |        |   |
|-------------------|--------|-----------------------|-------|-----------|-------|----------|--------|---|--------|---|
|                   | Sear   | ch Menu:              |       |           |       |          |        |   |        |   |
| UNIVERSITY        |        |                       |       | $\otimes$ |       |          | All    | - | Search |   |
| HAR HEALTH SYSTEM |        |                       |       |           | \$    |          |        |   |        |   |
|                   |        | Fluid Home            |       |           |       |          |        |   |        |   |
| Top Menu Feat     |        | UVA Application Comp  | nonte |           |       |          |        |   |        |   |
| -                 |        | Employee Self-Service |       | Travel    | and E | xpenses  |        |   | •      |   |
|                   |        | eProcurement          |       | Travel    | and E | xpense ( | Center |   |        |   |
| The menu is no    | -      |                       |       |           |       | nin      |        |   |        | ľ |

7. Click on the Expense Reports folder

| Favorites 🔻                          | Main Menu 👻                           |       |                       |     |                                           |   |
|--------------------------------------|---------------------------------------|-------|-----------------------|-----|-------------------------------------------|---|
| UNIVERSITY<br>VIRGINIA<br>HEADYSYNEN | Search Menu:                          |       | ® .                   | All | ▼ Search                                  | > |
| Top Menu Feat                        | Fluid Home     UVA Application Compo  | nents | Travel and Expenses   |     | Expense Reports                           | • |
| The menu is no                       | eProcurement     Services Procurement |       | Travel and Expense Ce |     | Travel Authorizations<br>User Preferences | × |
| Menu to get sta<br>Highlights        | T&E Admin     Billing                 |       | 6                     |     | Review Payments<br>Review Expense History |   |
| Recently Use                         | Real Time Bottom Line                 |       |                       | ľ   | Review/Edit Profile                       |   |

8. Click on the Create/Modify link

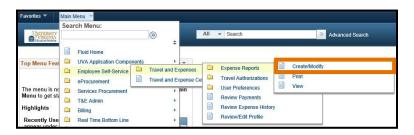

9. Click on the Add button under your Empl ID (Your Empl ID will auto-populate since you are logged into your personal account)

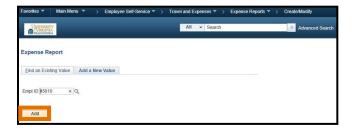

### **\*REQUIRED FIELDS**

10. Click on the \*Business Purpose drop-down menu and select Educational Assistance

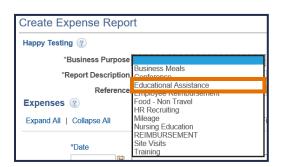

11. Enter the name of the professional certification for the \*Report Description

| Create Expense Repor | t                      |              |                  |             |   |
|----------------------|------------------------|--------------|------------------|-------------|---|
| Happy Testing 🥐      |                        |              |                  |             |   |
| *Business Purpose    | Educational Assistance | $\checkmark$ | Default Location |             | Q |
| *Report Description  |                        |              | Ø+               | Attachments |   |
| Reference            |                        | Q            |                  |             |   |

### 12. Click on the \*Attachments link

| Create Expense Repor | t                          |        |                  |     |
|----------------------|----------------------------|--------|------------------|-----|
| Happy Testing 👔      |                            |        |                  |     |
| *Business Purpose    | Educational Assistance     | $\sim$ | Default Location | Q   |
| *Report Description  | Professional Certification |        | 🖉 + Attachments  | 2 2 |
| Reference            |                            | Q      |                  |     |

#### 13. Click on the \*Add Attachment button

| Expense       | Report Attachments                                                                                         |                         |                 |                               |                               | ×    |
|---------------|----------------------------------------------------------------------------------------------------|-------------------------|-----------------|-------------------------------|-------------------------------|------|
| Re            | eport ID NEXT                                                                                              |                         |                 |                               |                               | Help |
| Details       |                                                                                                    |                         |                 | Personalize   Find   View All | 🔊   🔜 🛛 First 🕚 1 of 1 🕭 Last |      |
| File Name     | Description                                                                                                | User                    | Name            |                               | Date/Time Stamp               |      |
| View          |                                                                                                    |                         |                 |                               | -                             |      |
| transaction I | e attachments can take some time to upload, th<br>before adding large attachments.<br>Attachment<br>Cancel | herefore, it is advisat | ole to save the |                               |                               |      |

#### 14. Click on the Browse... button

| Γ | File Attachment | ×    |
|---|-----------------|------|
|   |                 | Help |
| Ĩ | Browse          |      |
|   | Upload Cancel   | -    |
|   |                 |      |
|   |                 | .::  |

15. Locate and select your attachments (e.g., application and/or exam fees) and click on the Open button

| <i> </i> Choose File to Upload |                                       |                           |                     | ×             |
|--------------------------------|---------------------------------------|---------------------------|---------------------|---------------|
| ← → × ↑ 📙 « Educatio           | onal Assistance > Professional Certif | ication Documentation 🗸 🗸 | Search Professional | Certificati 🔎 |
| Organize 🔻 New folder          |                                       |                           |                     | - 🔳 🕐         |
| 💻 This PC                      | ^ Name ^                              | Date modified             | Туре                | Size          |
| E. Desktop                     | Application Fees.pdf                  | 9/25/2017 10:11 AM        | Adobe Acrobat D     | 167 KB        |
| 🔮 Documents                    | 🔁 Exam Fees.pdf                       | 9/25/2017 10:11 AM        | Adobe Acrobat D     | 167 KB        |
| 🕂 Downloads                    |                                       |                           |                     |               |
| 👌 Music                        |                                       |                           |                     |               |
| E Pictures                     |                                       |                           |                     |               |
| 🗑 Videos                       |                                       |                           |                     |               |
| 🏪 Windows (C:)                 | ~                                     |                           |                     |               |
| File name:                     |                                       | ~                         | All Files (*.*)     | ~             |
|                                |                                       |                           | Open                | Cancel .:     |

16. Click on the Upload button

| File Attac | chment   |                                   |        | ×    |    |
|------------|----------|-----------------------------------|--------|------|----|
|            |          |                                   |        | Help |    |
| C:\Users\m | nd3s\Des | ktop\Educational Assistance\Profe | Browse |      |    |
| Upload     | Cancel   |                                   |        |      |    |
|            |          |                                   |        |      |    |
|            |          |                                   |        |      | .: |

17. Repeat steps 13 through 16 until all attachments have been uploaded, then click on the OK button

| Expense Report Attachments                                                                                 |             |             |                                       |                         | ×    |
|----------------------------------------------------------------------------------------------------|-------------|-------------|---------------------------------------|-------------------------|------|
| Report ID NEXT                                                                                             |             |             |                                       |                         | Help |
| Details                                                                                                    |             |             | Personalize   Find   View All   🔄   🔢 | First 🕚 1-2 of 2 🕑 Last |      |
| File Name                                                                                                  | Description | User        | Name                                  | Date/Time Stamp         |      |
| Application_Fees.pdf                                                                                       |             | ]           |                                       | -                       | ĺ    |
| Exam_Fees.pdf                                                                                              |             |             |                                       | -                       |      |
| Adding large attachments can take some tin<br>transaction before adding large attachment<br>Add Attachment |             | to save the |                                       |                         |      |
| OK Cancel                                                                                                  |             |             |                                       |                         |      |

# Part III: Expenses

### **\*REQUIRED FIELDS**

18. Click on the \*Date icon and select the Current Date option located at the bottom of the calendar (*The Date format must be MM/DD/YYYY*)

| Expenses 🛞                |                                    |   |  |  |  |  |  |
|---------------------------|------------------------------------|---|--|--|--|--|--|
| Expand All   Collapse All | Add:   🔚 My Wallet (0)   🐬 Quick-F |   |  |  |  |  |  |
| *Date                     | *Expense Type                      |   |  |  |  |  |  |
|                           | September 🗸 2017 🔹                 |   |  |  |  |  |  |
| Expand All   Collapse All |                                    | S |  |  |  |  |  |
|                           |                                    | 2 |  |  |  |  |  |
|                           | 10 11 12 13 14 15 1                |   |  |  |  |  |  |
|                           | 17 18 19 20 21 22 2                | 3 |  |  |  |  |  |
|                           | 24 25 <mark>26</mark> 27 28 29 3   | 0 |  |  |  |  |  |
|                           | Current Date                       |   |  |  |  |  |  |

**19.** Click on the **\***Expense Type drop-down menu and select EDU ASST-Prof Certification (This will trigger the Educational Assistance Form to appear)

| Expenses ②                |                                                                                                    |
|---------------------------|----------------------------------------------------------------------------------------------------|
| Expand All   Collapse All | Add:   🔚 My Wallet (0)   🐬 Quick-Fill                                                                       |
| *Date                     | *Expense Type                                                                                               |
| 09/26/2017                | Airfare - Conf & Training<br>Airfare - Non conference                                                       |
| Expand All   Collapse All | Baggage Fee<br>Books<br>Business Meals<br>Car Rental-Conference& Trainin<br>Conference Registration<br>Dues |
|                           | EDU ASST-Prof Certification                                                                                 |
|                           | Food Non Travel                                                                                             |

20. Enter the total amount of educational assistance requested under \*Amount (The Amount must equal the sum of the Tuition and Fees (Eligible) fields under the Educational Assistance Form. This number should not exceed your eligible educational assistance amount for the calendar year, including any previous requests)

| Expenses   | ?            |                                       |                                                   |                  |                        |                     |        |           |          |
|------------|--------------|---------------------------------------|---------------------------------------------------|------------------|------------------------|---------------------|--------|-----------|----------|
| Expand All | Collapse All | Add:   🕞 My Wallet (0)   🦸 Quick-Fill |                                                   |                  |                        | Totals (1 Line      | ) 0.00 | USD       |          |
| ~          |              | *Expense Type                         | Description                                       | 1                | *Payment Type          |                     |        | *Currency | <b>H</b> |
|            | 09/26/2017   |                                       | 記<br>254 characters remaining<br>日常 Receipt Split | ☑ Defa           | Paid by Employee       | ✓<br>*Exchange Rate | 0.00   | USD 🔍     |          |
|            |              |                                       |                                                   | □ Non-<br>□ No R | Reimbursable<br>eceipt | Reimbursement Am    | 0.00   | USD       |          |

The following fields are required but you should not change from the default selection:

- *a.* Do not change the \*Payment Type (The Payment Type is Paid by Employee)
- b. Do not change the \*Billing Type (The Billing Type is Internal)
- c. Do not change the \*Exchange Rate (The Exchange Rate is 1.00000000)

### \*REQUIRED FIELDS

| <ul> <li>Educational Assistance Form</li> </ul>                                                                                                    | Find   View All | First 🕚 1 of 1 🛞 Last |
|----------------------------------------------------------------------------------------------------|-----------------|-----------------------|
| *Professional Certification Type                                                                                                    |                 |                       |
| *Professional Certification Title                                                                                                    |                 |                       |
| *Certification Abbreviation                                                                                                    |                 |                       |
| *Certifying Institution                                                                                                    |                 |                       |
| Fees (Eligible)                                                                                                    |                 |                       |
| I acknowledge that I have read the Educational Assistance policy #301 and this request is<br>in compliance with the provisions of that policy. I authorize the Medical Center to deduct<br>through payroll withholding any amounts owing and due to the Medical Center under the<br>terms of the Educational Assistance Policy #301. |                 |                       |

- 21. Click on the \*Professional Certification Type drop-down menu
- 22. Select either Pro Certification Renewal or Pro Certification Initial
- 23. Enter the full name of the certification in \*Professional Certification Title
- 24. Enter the abbreviated name of the certification in \*Certification Abbreviation
- 25. Enter the name of the certifying institution (e.g., American Nurses Credentialing Center, Pediatric Nursing Certification Board, Medical-Surgical Nursing Certification Board) in the \*Certifying Institution
- 26. Enter the amount of eligible fees in Fees (Eligible) (Important note the Fees must equal the same number your entered in the Amount field under Expenses which may not exceed \$375 per calendar year)
- 27. Select the "I acknowledge that I have read the Educational Assistance policy #301 and this request is in compliance with the provisions of that policy. I authorize the Medical Center to deduct through payroll withholding any amounts owing and due to the Medical Center under the terms of the Educational Assistance Policy #301." box

### Part V: Summary and Submit

28. Click on the Summary and Submit link in the upper right side of the Create Expense Report screen (Please note, if there are any required fields missing information or errors, you will receive an error message requiring you to complete or modify the fields highlighted in red before moving forward)

| Create Expense Report                          |                  |   | 🔚 Save for Later         | Summary and Submit |
|------------------------------------------------|------------------|---|--------------------------|--------------------|
| Happy Testing 👔                                |                  |   | Actions Choose an Action | ✓ GO               |
| *Business Purpose Educational Assistance       | Default Location | Q |                          |                    |
| *Report Description Professional Certification | Attachments (2)  |   |                          |                    |
| Reference                                      |                  |   |                          |                    |

29. If you would like to enter a note for your manager, click on the Notes link

| Create Expense Report                            |                        |                                                |                        | (                | Save for Later | Expense Details |
|--------------------------------------------------|------------------------|------------------------------------------------|------------------------|------------------|----------------|-----------------|
| Happy Testing                                    |                        |                                                |                        | ActionsChoose an | Action         | ✓ G0            |
| *Business Purpose Edu<br>*Description Prof       |                        | ~                                              |                        |                  |                |                 |
| Reference                                        | View Printable Version | View Analytics                                 | ○ Notes                | <i>₿</i> Atta    | achments (2)   |                 |
| Employee Expenses (1 Line)                       | 375.00 USD             | Non-Reimbursable Expenses                      | 0.00 USD               | Employee Credits | 0.00 USD       |                 |
| Cash Advances Applied                            | 0.00 USD               | Prepaid Expenses                               | 0.00 USD               | Supplier Credits | 0.00 USD       |                 |
| Amo                                              | unt Due to Employee    | 375.00 USD                                     | Amount Due to Supplier | 0.00 USD         |                |                 |
| By checking this box, I of Submit Expense Report |                        | d are accurate and comply with expense policy. |                        |                  |                |                 |

a. Enter in any notes into the notes box and click on the Add Notes button. Once you are done, click on the OK button.

| Add Notes |      |        |                                    |           |
|-----------|------|--------|------------------------------------|-----------|
| Notes     |      | Persor | alize   Find   💷   🔜 🛛 First 🛞 1 o | f1 🖲 Last |
| Notes     | Name | Role   | Date/Time                          |           |
|           |      |        |                                    | -         |

30. Select the "By checking this box, I certify the expenses are accurate and comply with expense policy." box (The Submit Expense Report button will not appear until you have marked this box)

| ppy Testing                |                               |                                              |                        | ActionsChoose a  | In Action     | ✓ G |
|----------------------------|-------------------------------|----------------------------------------------|------------------------|------------------|---------------|-----|
| *Business Purpose Ed       | ucational Assistance          | $\checkmark$                                 |                        |                  |               |     |
| *Description Pro           | of Cert Name                  |                                              |                        |                  |               |     |
| Reference                  |                               | Q                                            |                        |                  |               |     |
| otals 👔                    | View Printable Version        | View Analytics                               | ⊘ Notes                | d At             | tachments (2) |     |
| Employee Expenses (1 Line) | 375.00 USD                    | Non-Reimbursable Expenses                    | 0.00 USD               | Employee Credits | 0.00 USD      |     |
| Cash Advances Applied      | 0.00 USD                      | Prepaid Expenses                             | 0.00 USD               | Supplier Credits | 0.00 USD      |     |
| Amo                        | ount Due to Employee          | 375.00 USD                                   | Amount Due to Supplier | 0.00 USD         |               |     |
| By checking this box. I    | certify the expenses submitte | d are accurate and comply with expense polic | ν.                     |                  |               |     |

**31.** Click on the Submit Expense Report button if you are ready to submit your request (If you need to go back to the Expense Report, click on the Expense Details link next to the Save for Later link)

| Create Expense Report                                                                                 |                                                              |                        |                  | Save for Later | Exper | ise Details |
|----------------------------------------------------------------------------------------------------|--------------------------------------------------------------|------------------------|------------------|----------------|-------|-------------|
| Happy Testing<br>*Business Purpose Educational Assistance<br>*Description Prof Cert Name<br>Reference |                                                              |                        | ActionsChoose a  | an Action      | ~     | GO          |
| Totals (2)                                                                                            | Wiew Analytics                                               | ○ Notes                | 🖋 At             | tachments (2)  |       |             |
| Employee Expenses (1 Line) 375.00 USD                                                                 | Non-Reimbursable Expenses                                    | 0.00 USD               | Employee Credits | 0.00 USD       |       |             |
| Cash Advances Applied 0.00 USD                                                                        | Prepaid Expenses                                             | 0.00 USD               | Supplier Credits | 0.00 USD       |       |             |
| Amount Due to Employee  By checking this box, I certify the expenses submitte  Submit Expense Report  | 375.00 USD<br>d are accurate and comply with expense policy. | Amount Due to Supplier | 0.00 USD         |                |       |             |

32. Click on the OK button to submit confirmation of your request

| Crasta Evinanda Banad                     |            |              |               |                 |                  |          | He |
|-------------------------------------------|------------|--------------|---------------|-----------------|------------------|----------|----|
| Create Expense Report Submit Confirmation |            |              |               |                 |                  |          |    |
| Happy Testing                             |            |              |               |                 |                  |          |    |
| Totals ?                                  |            |              |               |                 |                  |          |    |
| Employee Expenses (1 Line)                | 375.00 USD | Non-Reimburs | able Expenses | 0.00 USD        | Employee Credits | 0.00 USD |    |
| Cash Advances Applied                     | 0.00 USD   | Pre          | paid Expenses | 0.00 USD        | Supplier Credits | 0.00 USD |    |
| Amount Due t                              | o Employee | 375.00 USD   | Amount        | Due to Supplier | 0.00 USD         |          |    |

a. If you receive an error message "Attachment Required," click on the OK button and click on the Attachments link (Refer to steps 13 through 17 above for additional guidance), then repeat steps 30 and 31

| Totals 🛞                   | View Printable Version        | View Analytics                               |                        | <i>J</i> ₊ At    | achments |
|----------------------------|-------------------------------|----------------------------------------------|------------------------|------------------|----------|
| Employee Expenses (1 Line) | 375.00 USD                    | Non-Reimbursable Expenses                    | 0.00 USD               | Employee Credits | 0.00 USD |
| Cash Advances Applied      | 0.00 USD                      | Prepaid Expenses                             | 0.00 USD               | Supplier Credits | 0.00 USD |
| Amo                        | ount Due to Employee          | 375.00 USD                                   | Amount Due to Supplier | 0.00 USD         |          |
| By checking this box, I    | certify the expenses submitte | d are accurate and comply with expense polic | у.                     |                  |          |
| Submit Expense Repo        | ort                           |                                              |                        |                  |          |

# Congratulations!

You have completed all of the necessary steps to submit an Educational Assistance Expense Report for a Professional Certification. Next, your direct supervisor/manager will review your request. Based on their review, they will either Approve, Send Back, Hold, or Deny your request. If your direct supervisor/manager decides to Send Back or Deny your request, they are required to provide an explanation. If your direct supervisor decides to Send Back the request, the Expense Report will be sent back to you via email and will be Pending until you make the required modifications

# View Expense Reports

To view the status or history of your Expense Reports, follow the steps listed below.

- 1. Click on the PeopleSoft Finance Expense Reimbursement link <u>here</u> or copy and paste the following URL into the Internet Explorer URL bar: https://uvfnwb.hscs.virginia.edu:7014/psp/ps/
- 2. Enter your UVA HS credentials and password into the applicable fields and click on the Sign In button

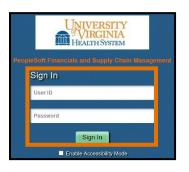

3. On the PeopleSoft Finance Expense Reimbursement homepage, click on the Classic Home button

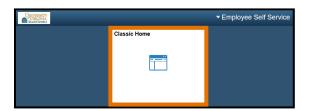

4. Click on the Main Menu drop-down in the menu bar in the upper left corner of the screen

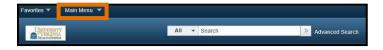

5. Click on the Employee Self-Service folder

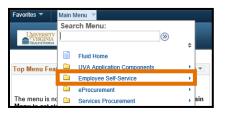

6. Click on the Travel and Expenses folder

| Favorites 🔻    | Main M | Menu 🔻                |       |           |       |          |        |   |        |
|----------------|--------|-----------------------|-------|-----------|-------|----------|--------|---|--------|
|                | Sear   | rch Menu:             |       |           |       |          |        |   |        |
| UNIVERSITY     |        |                       |       | $\otimes$ |       |          | All    | - | Search |
| HEALTH SYSTEM  |        |                       |       |           | \$    |          |        |   |        |
|                |        | Fluid Home            |       |           |       |          |        |   |        |
| Top Menu Feat  |        | UVA Application Compo | nents |           | •     |          |        |   |        |
|                |        | Employee Self-Service |       | Travel    | and E | xpenses  |        |   | •      |
|                |        | eProcurement          | Ľ     | Travel    | and E | xpense ( | Center |   |        |
| The menu is no | -      |                       |       |           |       | ain      |        |   |        |

7. Click on the Expense Reports folder

|                                   | Search Menu:                                   |    |                       |     |                                     |   |
|-----------------------------------|------------------------------------------------|----|-----------------------|-----|-------------------------------------|---|
| VIRGINIA<br>HEALTH SYSTEM         |                                                |    | ⊗ .                   | All | <ul> <li>Search</li> </ul>          | 2 |
|                                   | Fluid Home                                     |    |                       |     |                                     |   |
| Top Menu Feat                     | UVA Application Compo<br>Employee Self-Service | Ca | Travel and Expenses   |     | Expense Reports                     | • |
|                                   | eProcurement                                   |    | Travel and Expense Ce |     | Travel Authorizations               | * |
| The menu is no<br>Menu to get sta | Services Procurement<br>T&E Admin              |    | , ain<br>⊦            |     | User Preferences<br>Review Payments | * |
| Highlights                        | 🗀 Billing                                      |    |                       |     | Review Expense History              |   |
| Recently Use                      | Real Time Bottom Line                          |    | × _                   |     | Review/Edit Profile                 |   |

8. Click on the View link

|                                      | Main Menu 👻            |                    |                        |            |                 |
|--------------------------------------|------------------------|--------------------|------------------------|------------|-----------------|
|                                      | Search Menu:           |                    |                        |            |                 |
| UNIVERSITY<br>VIRGINIA<br>HEADYSWIDI |                        | No. 1              | All 👻 Search           |            | Advanced Search |
|                                      | Fluid Home             | ÷                  |                        | e e        |                 |
| Top Menu Feat                        | UVA Application Com    |                    | -                      | Create/Mod | 416.            |
|                                      | Employee Self-Servic   |                    |                        | Print      | ліу             |
|                                      | eProcurement           | Travel and Expense |                        |            |                 |
| The menu is no                       |                        | t ▶ain             | User Preferences       | View       |                 |
| Menu to get sta                      | T&E Admin              | 1 ×                | Review Payments        |            |                 |
| Highlights                           | 🗀 Billing              | ÷                  | Review Expense History | (          |                 |
| Recently Use                         | 🗀 Real Time Bottom Lin | ie 🕨 🖌             | Review/Edit Profile    |            |                 |

9. Click on the Search button to view a comprehensive list of your Expense Reports

| Expense Repor        | t                       |             |                   |            |                       |
|----------------------|-------------------------|-------------|-------------------|------------|-----------------------|
| Enter any informatio | n you have and          | click Searc | h. Leave fields b | lank for a | a list of all values. |
|                      |                         |             |                   |            |                       |
| Realtime Search      | Keyword Se              | earch       |                   |            |                       |
|                      |                         |             |                   |            |                       |
| Search Crite         | ria                     |             |                   |            |                       |
|                      |                         |             |                   |            |                       |
| Report ID            | begins with $ {ullev} $ |             |                   |            |                       |
| Report Description   | begins with 🗸           |             |                   |            |                       |
| Name                 | begins with 🗸           |             |                   |            |                       |
| Empl ID              | begins with 🗸           |             |                   | Q          |                       |
| Report Status        | = 🗸                     |             |                   |            | ~                     |
| Creation Date        | - 🗸                     |             |                   | H          |                       |
| Case Sensitive       |                         |             |                   |            |                       |
|                      |                         |             |                   |            |                       |
|                      |                         |             |                   |            |                       |
| Search C             | lear Basic Se           |             | Save Search Cr    | it a sin   |                       |
| Search               | Basic Se                | earch 🖂     | Save Search Cr    | nena       |                       |

10. A list of Expense Reports will appear under Search Results

| Search Results |                                |                |         |               |               |
|----------------|--------------------------------|----------------|---------|---------------|---------------|
| View All       |                                |                | Firs    | st 🕚 1-10 o   | f 10 🕑 Last   |
| Report ID      | Report Description             | Name           | Empl ID | Report Status | Creation Date |
| 0000011465     | Academic Course Name Goes Here | Testing,Happy  | 45010   | Submitted     | 10/03/2017    |
| 0000011461     | NURSING                        | Testing,Happy  | 45010   | In Process    | 09/28/2017    |
| 0000011460     | Course Name Goes Here          | Testing,Happy  | 45010   | Submitted     | 09/27/2017    |
| 0000011459     | Course Name Goes Here          | Testing,Happy  | 45010   | Submitted     | 09/27/2017    |
| 0000011456     | Professional Certification     | Testing,Happy  | 45010   | Pending       | 09/26/2017    |
| 0000011455     | Educational Assistance Course  | Testing,Happy  | 45010   | Pending       | 09/26/2017    |
| 0000011454     | Course Name                    | Testing,Happy  | 45010   | In Process    | 09/25/2017    |
| 0000011453     | COBOL PROGRAMMING              | Testing,Happy  | 45010   | In Process    | 09/21/2017    |
| 0000011452     | COBOL PROGRAMMING              | Testing,Happy  | 45010   | Submitted     | 09/21/2017    |
| 0000011451     | APTD                           | Testing, Happy | 45010   | Submitted     | 09/21/2017    |